# **Release Notes**

GEOSPATIAL DIVISION 13 MAY 2020

## TRIMBLE SURVEY GNSS FIRMWARE

### **Trimble Survey GNSS Firmware Versions 5.46, 6.06 (May 2020)**

#### **Requirements**

This firmware version includes fixes and enhancements to the Survey Receiver Firmware.

**Note:** For best results, users should upgrade to Trimble Access 2020.00 (2017.24 for legacy controllers) or later when using Survey GNSS Receiver Firmware version 5.46 or 6.06.

#### **Supported GNSS Receivers**

The following tables identify the Survey GNSS receivers supported by this revision.

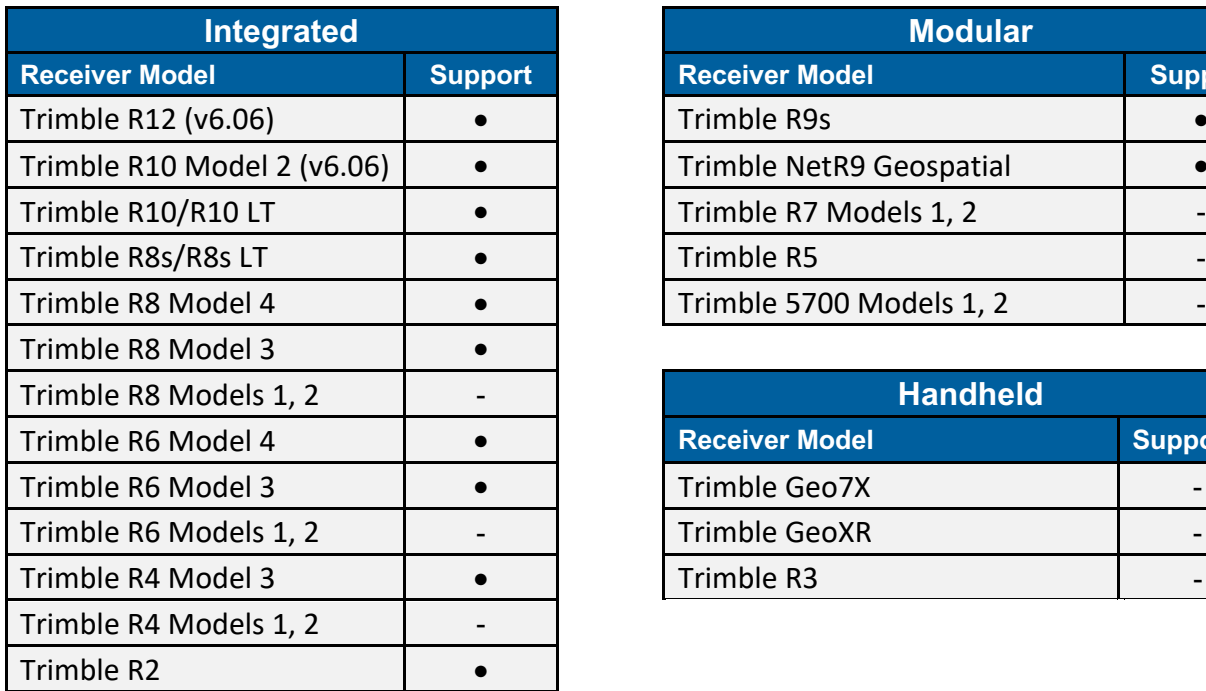

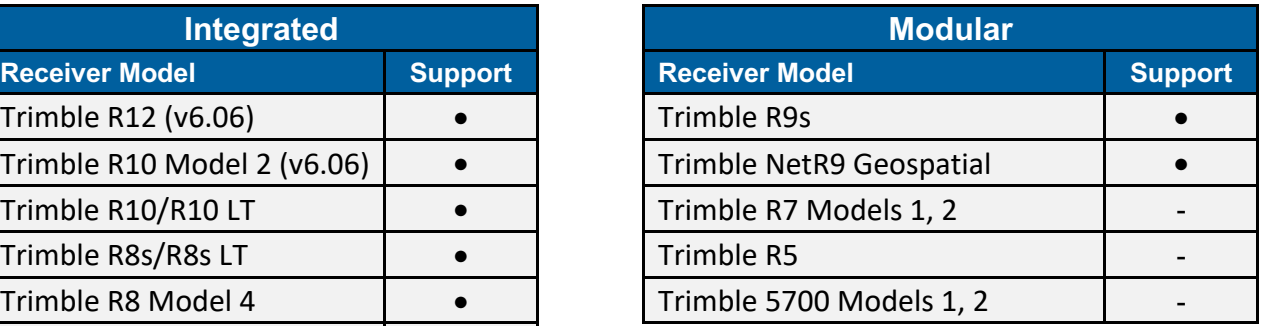

 $+ + + + + + +$ 

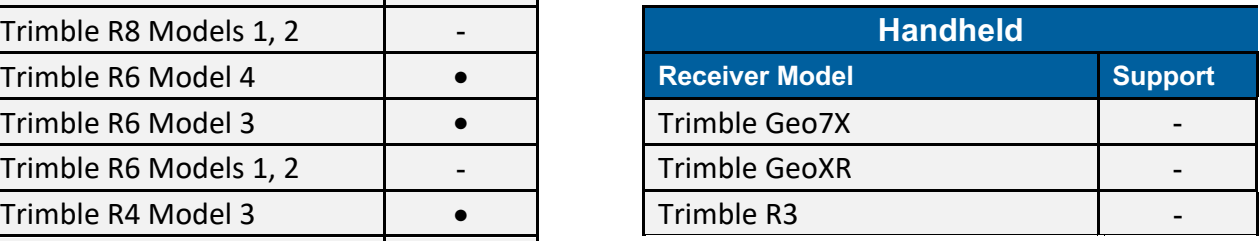

This document is for informational purposes only and is not a legally binding agreement or offer. Trimble makes no warranties and assumes no obligations or liabilities hereunder.

**Geospatial Division, 10368 Westmoor Drive, Westminster, CO 80021, USA**

#### **geospatial.trimble.com**

© 2020 Trimble Inc. All rights reserved. Trimble and the Globe & Triangle logo are trademarks of Trimble Inc. registered in the United States and in other countries. All other trademarks are the property of their respective owners.

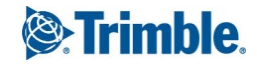

#### **Firmware Warranty Dates**

To upgrade your receiver's firmware, a current and valid receiver warranty is required. Your warranty must cover the time period beyond the first day of the month of the "Warranty Date".

Example: You purchase a Trimble R10 receiver on 1 June 2013 with the standard one-year firmware support warranty. Your warranty end date will be June 2014. Since the end date is beyond May 2014, you can upgrade your receiver to v5.00.

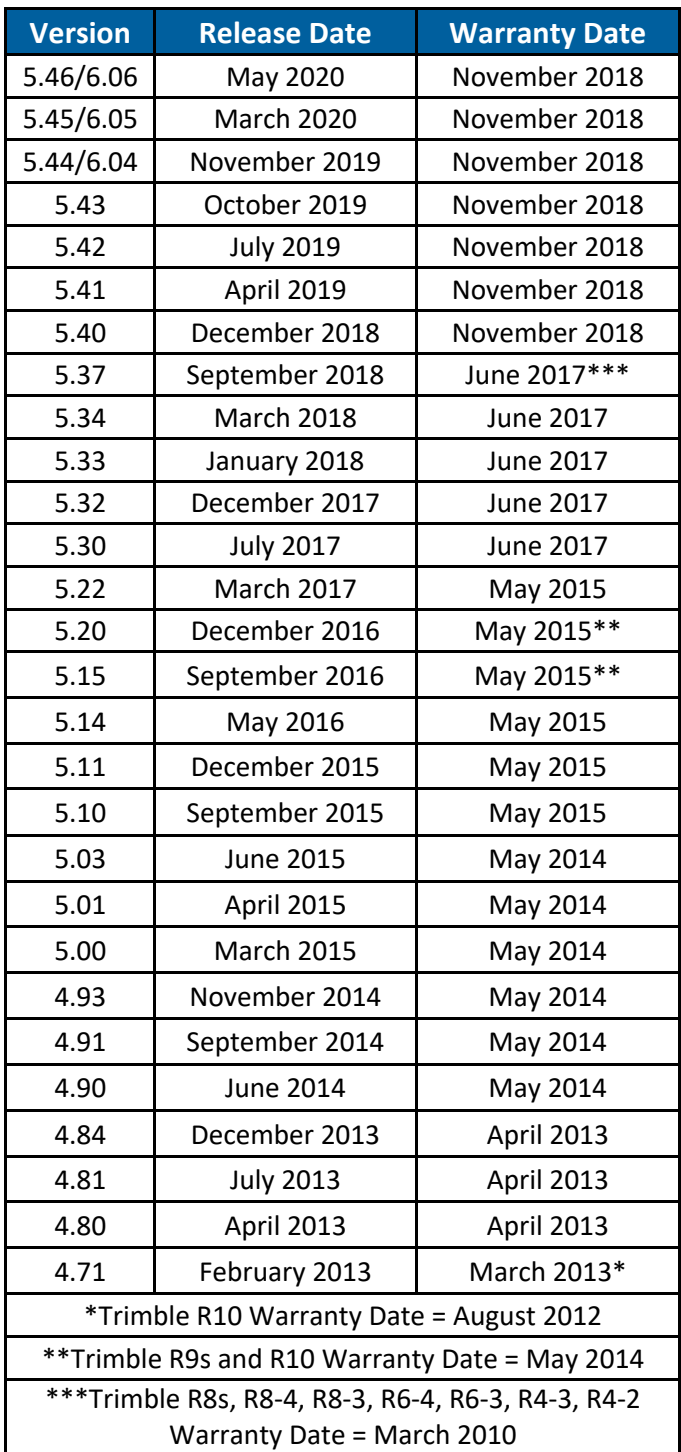

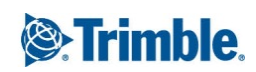

#### **Version 5.46/6.06 Release Notes**

The release notes describe the added features and improvements made to Trimble Survey GNSS receiver firmware.

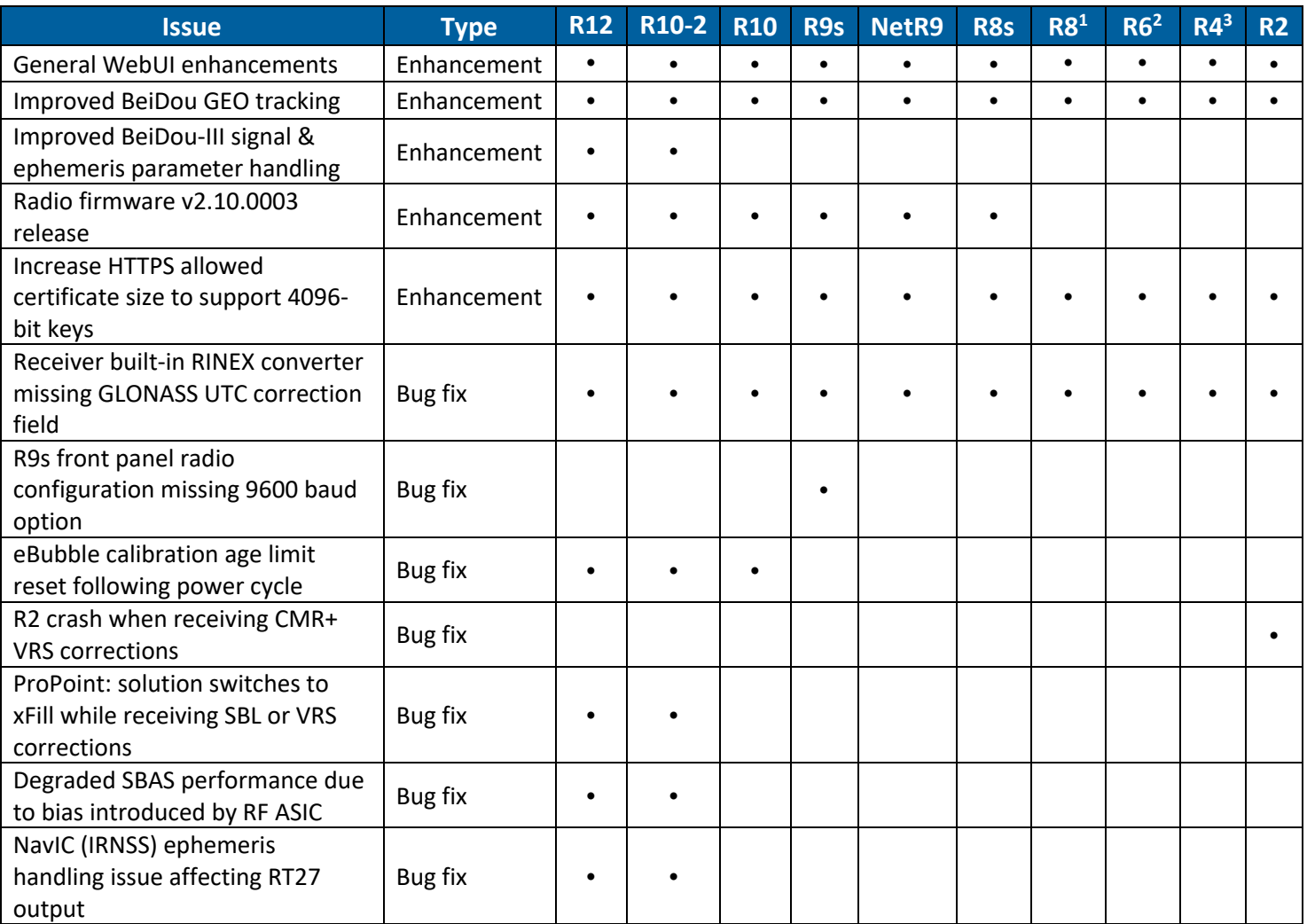

1 R8 Model 4, R8 Model 3

2 R6 Model 4, R6 Model 3

3 R4 Model 3, R4 Model 2

*Before* you update the receiver, download and backup any data files that are on the receiver.

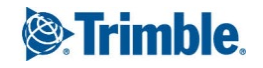

#### **Enhanced Security**

For receiver firmware version 5.44/6.04 and above, the first time you access the receiver WebUI you will need to perform additional steps to set up a new password for the 'admin' user. You will also be given the option to enable Wi-Fi access point security. Current owners of receivers which do not support option loading via Trimble Installation Manager (e.g. R10-1) can contact their Trimble Distribution Partner to have enhanced security enabled.

- 1. Connect to the receiver's Wi-Fi access point and launch the WebUI. You will initially see that the list of menu options is limited to *Security* and *Firmware*. When prompted, enter the default login username and password. By default, the username is **admin** and the password is **password**. However, if initializing the admin password outside of a WAN/LAN connection, i.e. over the internet, the default password is the receiver serial number.
- 2. Next, you will be prompted to enter a new password. Use a combination of upper and lowercase letters, numbers, and punctuation in order to obtain a 'medium' or 'strong' password; a 'weak' password will be rejected. After verifying your new password, click "Update".

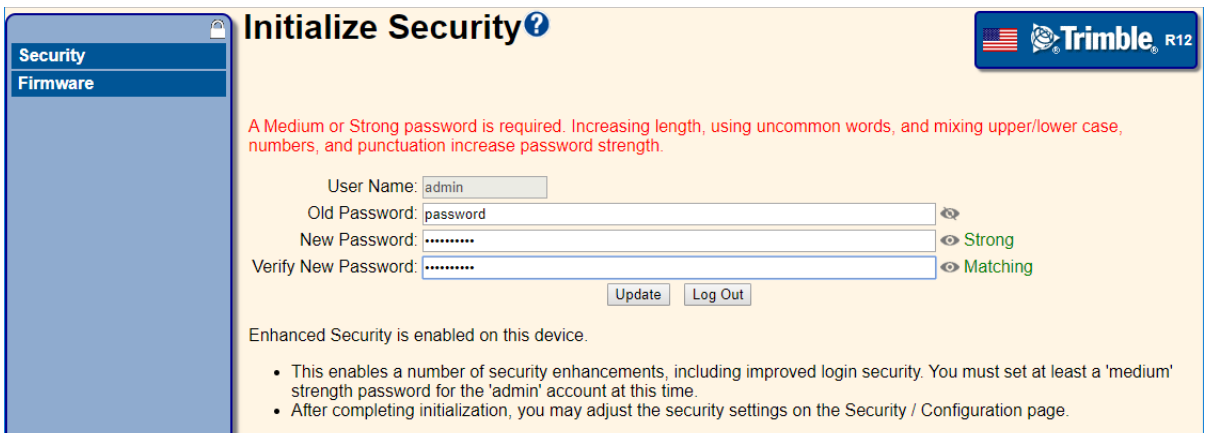

**Note:** If the 'admin' user password is lost, the password can be changed by resetting the receiver to factory defaults. This is done by pressing and holding the physical power button on the receiver for 30 seconds.

3. Next, you will be prompted to set up security for the receiver's Wi-Fi access point (optional). By default, the encryption type is "Open", i.e. no encryption. You can select an encryption option from the list and provide a security key, or else leave the encryption open. You also have the option to not broadcast the SSID (the Wi-Fi network name), which will prevent other devices from detecting your receiver's Wi-Fi access point.

**Note:** If the Wi-Fi access point security settings are changed, existing client connections will need to be updated.

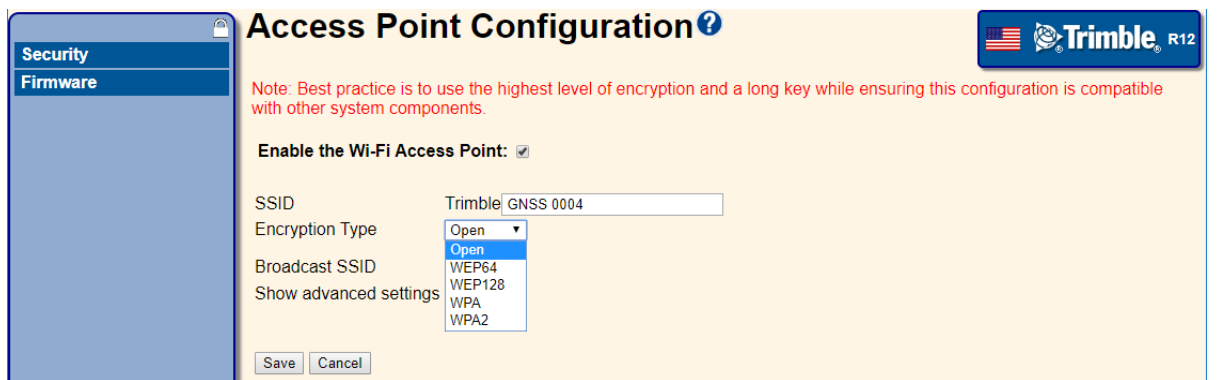

**Note:** You can view and configure additional access point settings by ticking the "Show advanced settings" checkbox.

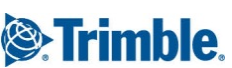

#### **Bluetooth Security**

The Bluetooth module behavior has been modified as of firmware v5.45/6.05.

When the receiver is powered on, an 18-hour pairing timer starts, during which time the Bluetooth module is discoverable by external devices. After the countdown has elapsed, or after any device is paired with the receiver, the Bluetooth module is no longer discoverable by external devices.

The pairing timer can be initiated manually from within the *Bluetooth Configuration* menu in the receiver WebUI by clicking "Start Now". The timer can be canceled by clicking "Cancel" button next to the countdown, which will make the Bluetooth module undiscoverable.

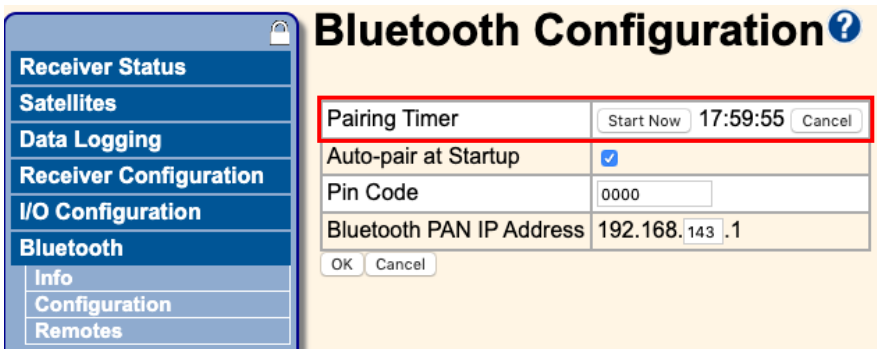

The timer can be also reinitiated without accessing the receiver WebUI by power cycling the receiver. While the timer is active, the *Bluetooth Info* menu will show that the module is discoverable.

#### **Trimble Installation Manager**

Trimble Installation Manager is a free download and can be found here:

#### http://www.trimble.com/installationmanager

The primary Trimble Installation Manager features for GNSS receivers are:

- Warranty Activation
- Option Loading
- Radio Configuration
- Firmware Installation

The following GNSS receivers are currently supported:

- Trimble R2 (Warranty Activation, Option Loading, Radio Configuration, Firmware Installation)
- Trimble R8s (Warranty Activation, Option Loading, Radio Configuration, Firmware Installation)
- Trimble R9s (Warranty Activation, Option Loading, Radio Configuration, Firmware Installation)
- Trimble R10 (Firmware Installation)
- Trimble R10-2 (Warranty Activation, Option Loading, Radio Configuration, Firmware Installation)
- Trimble R12 (Warranty Activation, Option Loading, Radio Configuration, Firmware Installation)

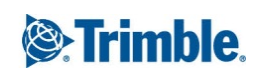

After the installation process is complete, launch Trimble Installation Manager, connect the receiver with the appropriate data cable to your computer and click on **Connect**.

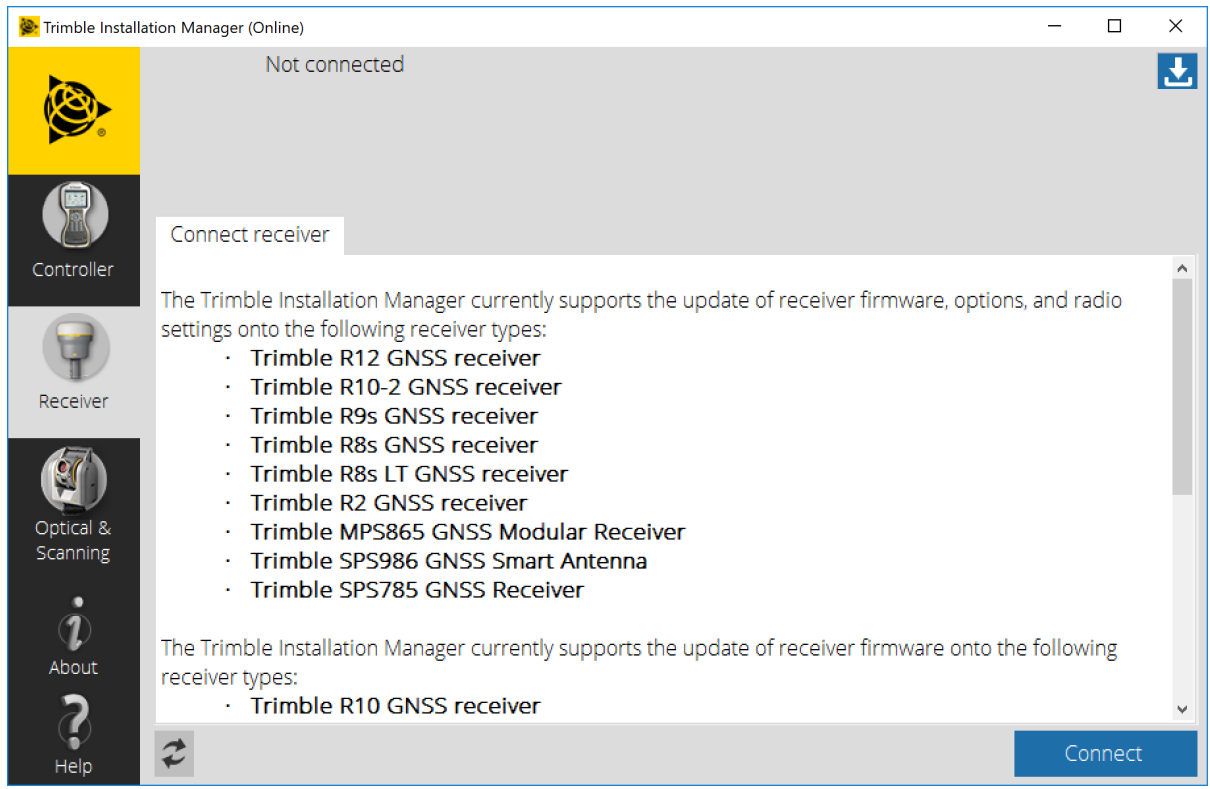

Trimble Installation Manager will display receiver-specific information. Select the firmware version you would like to install from the selection menu in the top right corner. Click on **Install** to start the installation process.

#### **Download Trimble Survey GNSS Firmware to a Local Machine using Trimble Installation Manager**

The latest version of Trimble Survey GNSS firmware for supported receivers can now be downloaded and saved to your local machine via Trimble Installation manager.

- 1. Launch Trimble Installation Manager it is not necessary to have a receiver connected to your computer.
- 2. Click the Receiver tab.
- 3. Click the Download button in the upper right corner.
- 
- 4. Select the appropriate receiver model on the left.
- 5. Select the desired firmware version from the dropdown menu in the upper right the latest release is selected by default.
- 6. Click Download.
- 7. Browse to the location where you would like to save the file and click OK the firmware file will automatically be saved to a folder labeled with the receiver model and firmware version.

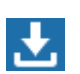

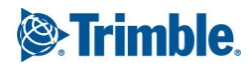

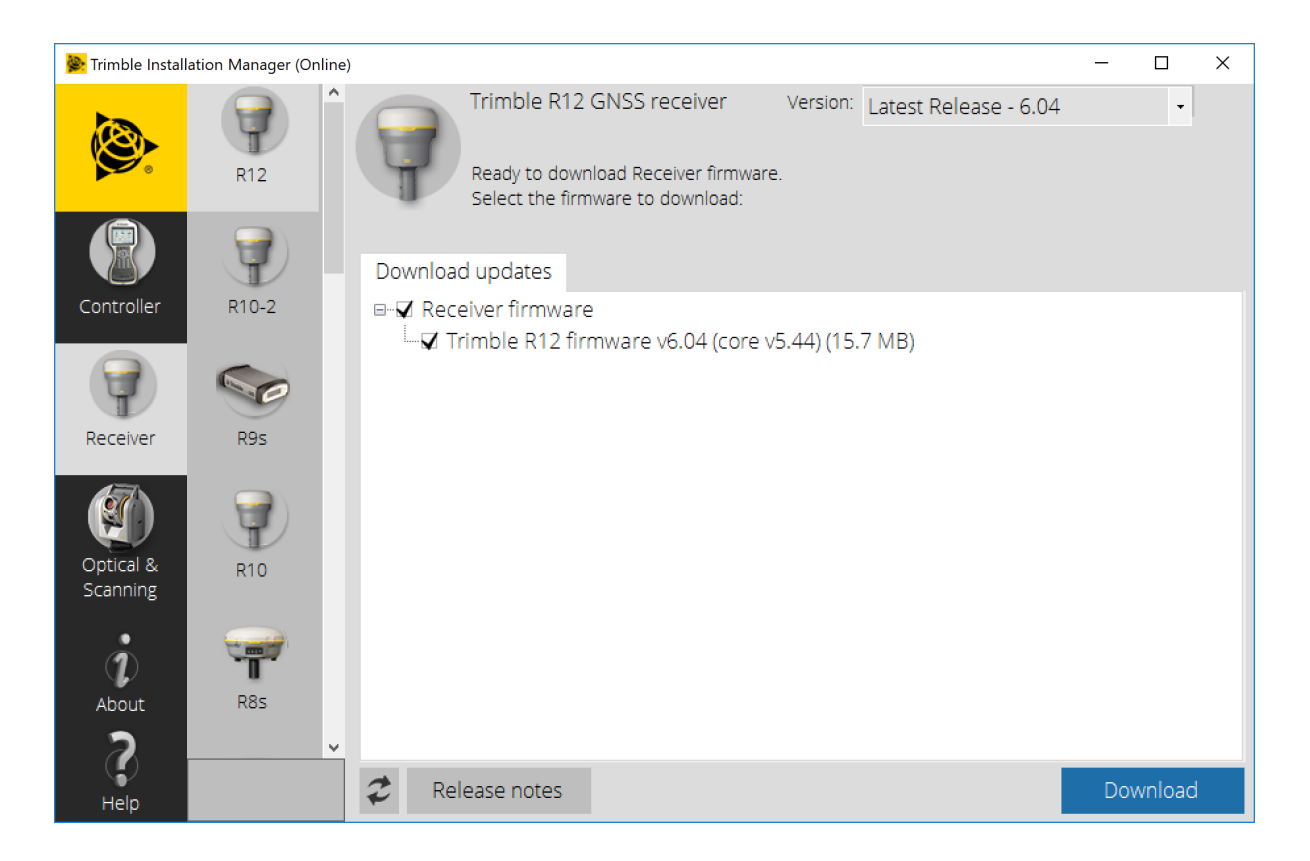

#### **Download Information for Trimble Survey GNSS Firmware not using Trimble Installation Manager**

The latest version of Trimble Survey GNSS Firmware can be downloaded from the Trimble website within the support page of each supported receiver.

- 1. Go to www.trimble.com.
- 2. Click on the *Support & Training* link at the top of the page.
- 3. Select *Support A-Z* from the drop-down menu.
- 4. Find your receiver on the list of supported products. *Hint: Click on the associated first character of your receiver type. All survey receivers full under "T" for "Trimble XX Receiver."*
- 5. Click on the link for your receiver type.
- 6. Click on the *Downloads* link.
- 7. The latest firmware version should be located at the top of the page.
- 8. Click on the link to the latest version.
- 9. Your browser will begin downloading the latest Winflash utility installer that contains your firmware.
- 10. At this point you can save the Winflash installer to a local folder or click on *Run (Open)* to begin installing the utility.

*Note: You may need to accept some security warnings based on your computer configuration.* 

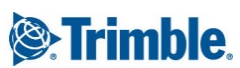

#### **Installing Winflash Utility**

At this point you will continue from the last step above or if you have saved the downloaded Winflash utility, you must navigate to the folder that contains the file and click on *WFC-Rx-5x-vxxx.exe*. (*xxx* = latest firmware version).

- 1. The Winflash installer will start. Click on the *Next* button.
- 2. Read the License Agreement and click on *Yes* to accept the terms.
- 3. At this point the Winflash installer will try to detect any previous versions of Winflash on your system
	- i. If the Winflash installer detected a previous version of Winflash on your computer, it will display the current Winflash folder in use. Click on *Next*.
	- ii. If the Winflash installer does not detect a previous version of Winflash on your computer, it will ask you to accept the default folder for Winflash. If you do not want to use the default location then:
	- iii. Click on the *Browse…* button and navigate to the desired folder location you want to use.
	- iv. Click *Ok* to accept the new location.
	- v. Click on *Next* to continue.
	- vi. Select the Program Folder location for the program icon, and then click on *Next*.
- 4. Winflash installer will now install all required files to run the Winflash utility.
- 5. The Winflash installer will now ask if you want to register Winflash. You have three options:
	- a. *Register via the Internet* (web access required)
	- b. *Register by Fax or Mail.* Selecting this option will open a document. Complete the document and fax or mail to Trimble.
	- c. *Register Later.*
- 6. The Winflash installation is now complete.

#### **Loading New Firmware**

Use the Winflash utility to install the latest firmware on your Trimble GNSS receiver.

- 1. Click on the *Winflash* icon added to the Start menu on your computer.
- 2. Click on the *Device type* (receiver group) for your receiver type.
- 3. Click on the *PC serial port* drop down menu to select the serial port your receiver is connected to.
- 4. Click on the *Next* button.
- 5. From the *Operations* list box, click on the *Load GPS software* operation.
- 6. Click on the *Next* button.
- 7. Click on the *Available Software* for your receiver and the firmware you just downloaded. If you have installed firmware before, the firmware versions are still available in the listing.
- 8. Click on the *Next* button.
- 9. The next screen shows the current settings and actions to be taken by the Winflash utility.
- 10. Click on the *Finish* button.
- 11. Winflash will now load the latest firmware onto your receiver. This procedure can take several minutes. If the firmware loads correctly, then click on the *Exit* button.

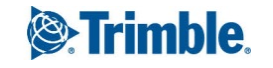

#### **Loading the USB Driver**

This version of Winflash includes the USB driver necessary to connect the Trimble R10 with USB to your computer. Your PC will assign a COM port as your USB connection. This step is not necessary for Windows 10 users or for users who have previously installed the Trimble USB driver.

Once you have installed Winflash, the USB Driver installer is found in the Program Files\Common Files\Trimble\USB Driver<sup>1</sup> folder. Follow the steps below to install the USB Driver.

- 1. Using Windows Explorer (or equivalent), navigate to the *Program Files\Common Files\Trimble\USB Driver*<sup>1</sup> folder on your computer.
- 2. Double click on the *Win7\_USB\_Installer.exe* file in the folder. A *Device Driver Installation Wizard* dialog box will open. **Note:** If you are running Windows 7 64-bit, you will see a second dialog box, which automatically loads the 64-bit USB driver.
- 3. Click on the *Next* button if the installation wizard to continue.
- 4. The USB Driver will install and present you will and dialog showing the USB drivers that were installed. Click the *Finish* button.
- 5. The USB Driver is now installed. **Note:** The Windows 7 64-bit USB driver will complete its installation.
- 6. Plug the USB cable into the USB port of the R10, and then plug the other end into your computer. Your computer will find the device and assign a COM Port for the USB connection. A message is displayed in the Taskbar indicating which COM port the USB is assigned to.

#### **1For Windows 7 users, the** *USB Driver* **folder is located in** *Program Files (x86)\Common Files\Trimble\USB Driver*

#### **For More Information**

For more information, please contact your local Trimble Distribution Partner.

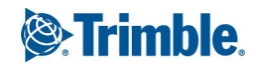